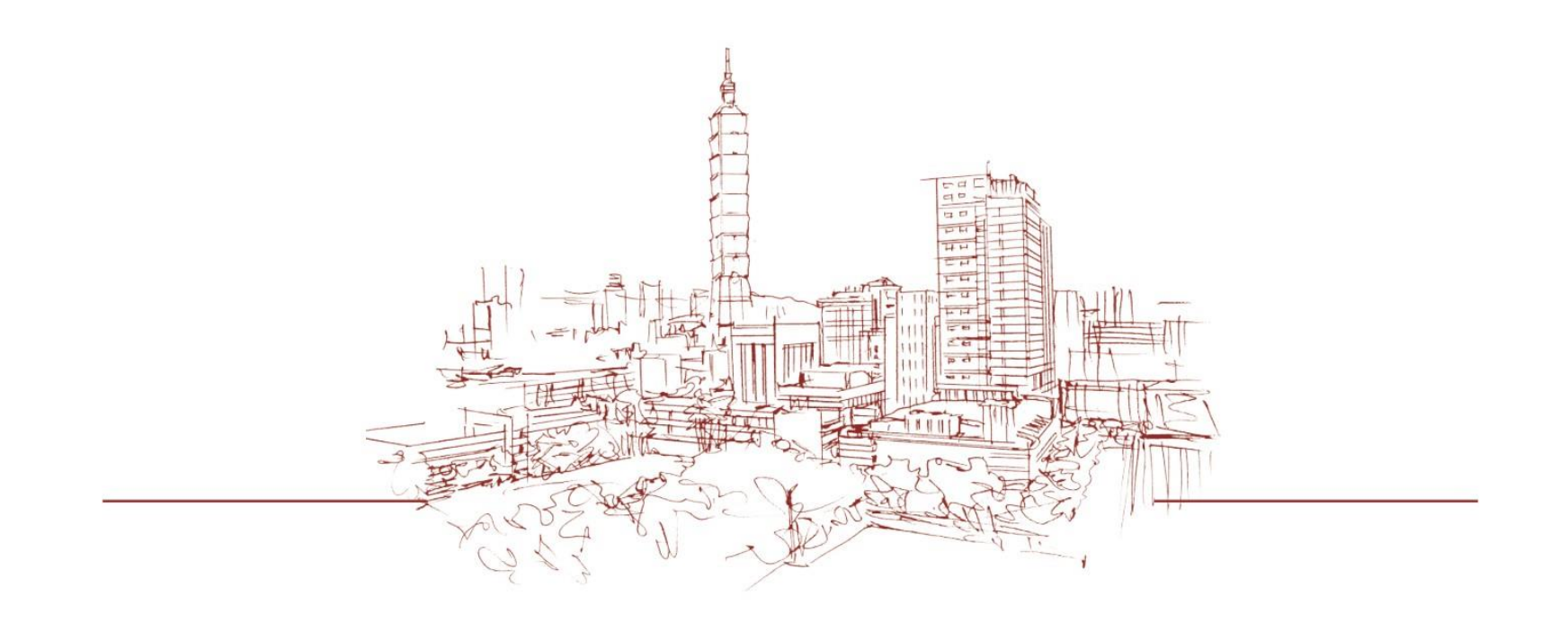

### 教務學務系統 講義送印申請及講義領取 2023.08.22版

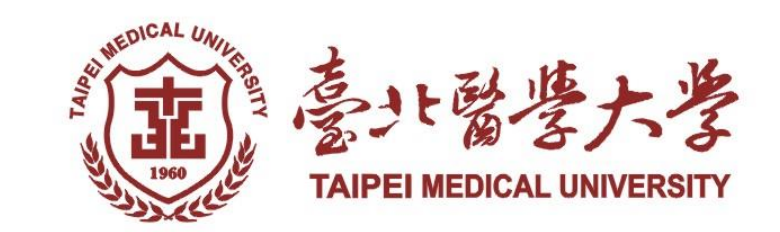

目錄

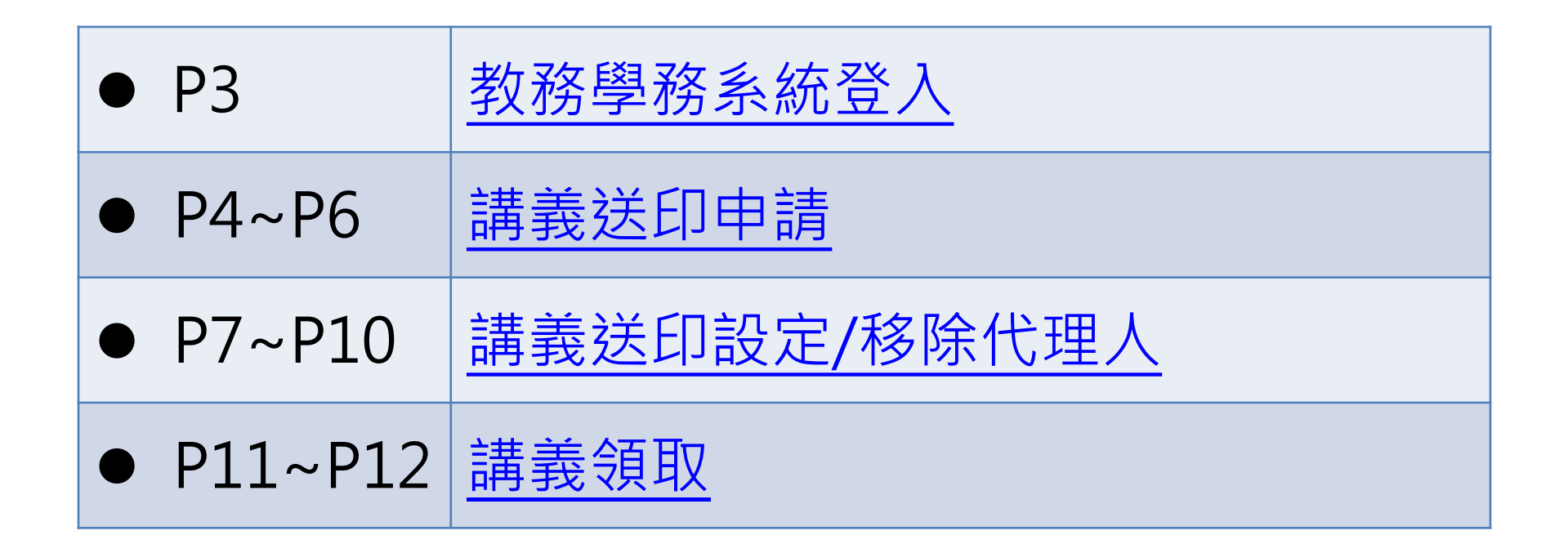

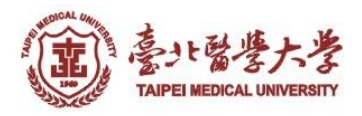

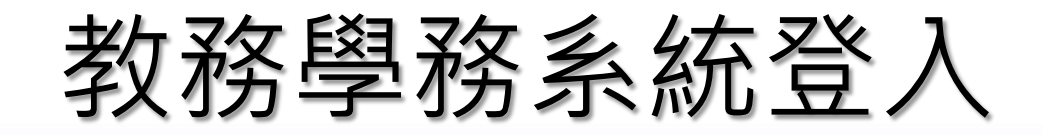

<span id="page-2-0"></span>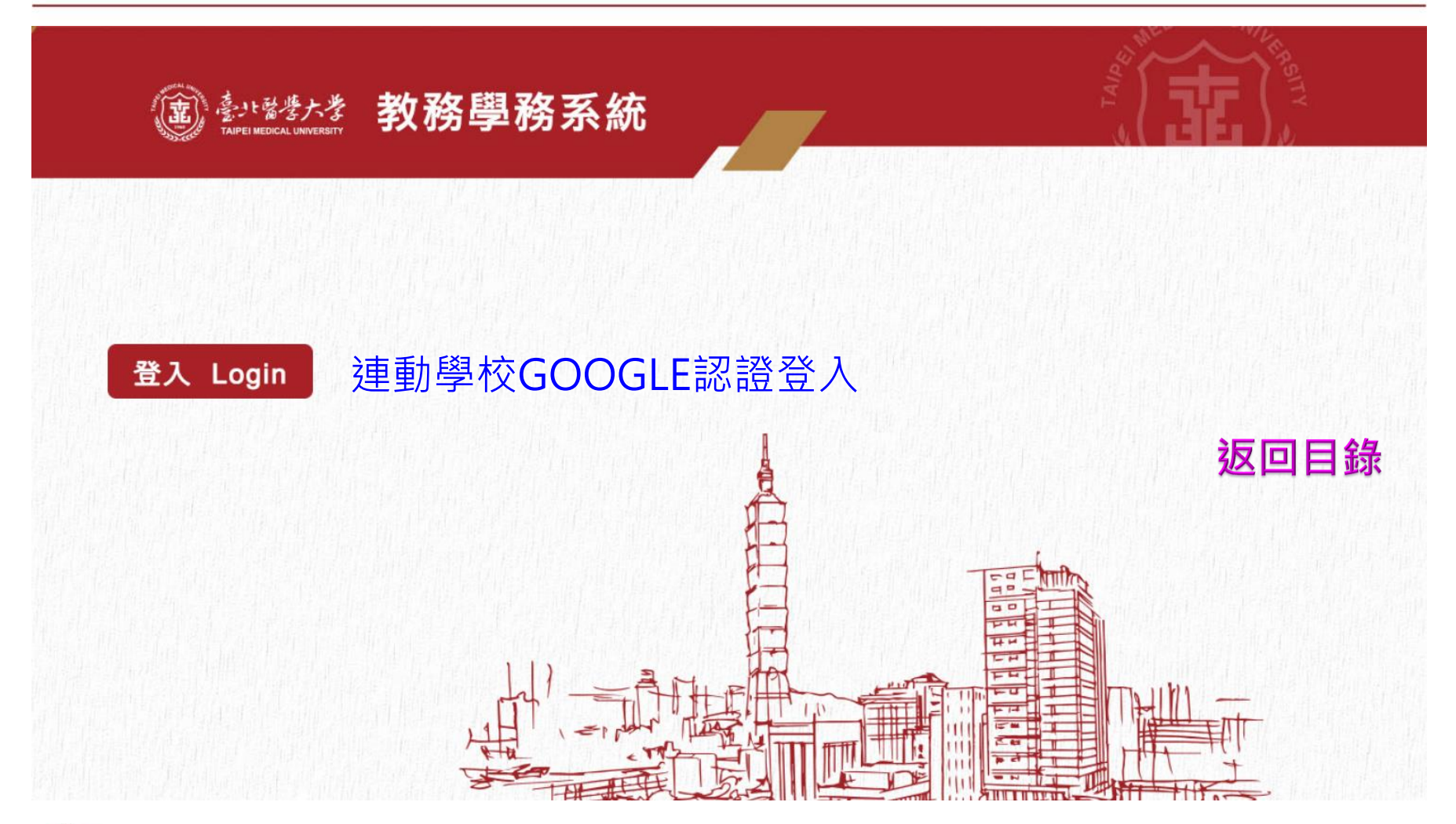

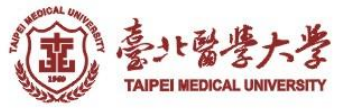

### 講義送印申請

<span id="page-3-0"></span>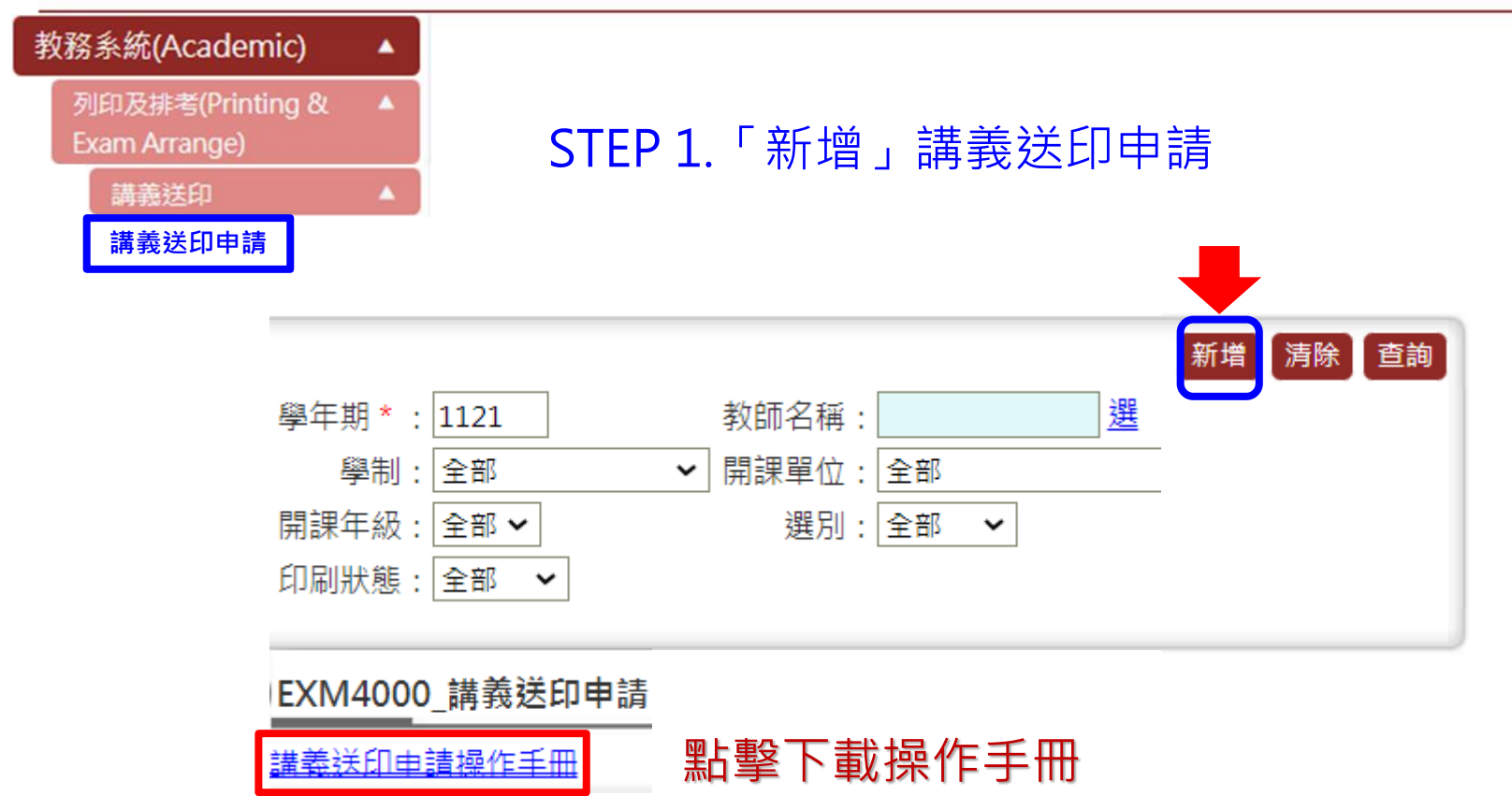

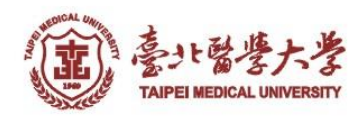

### 講義送印申請

迷出

回查詢頁 清除

#### 【編輯書面】-新增

交印講義如須節錄採用他人著作(含書本所附光碟內容)時,應在原稿明示其出處及原著作人姓名或名稱,並依著作權法規定使用,違者法律責任自負。

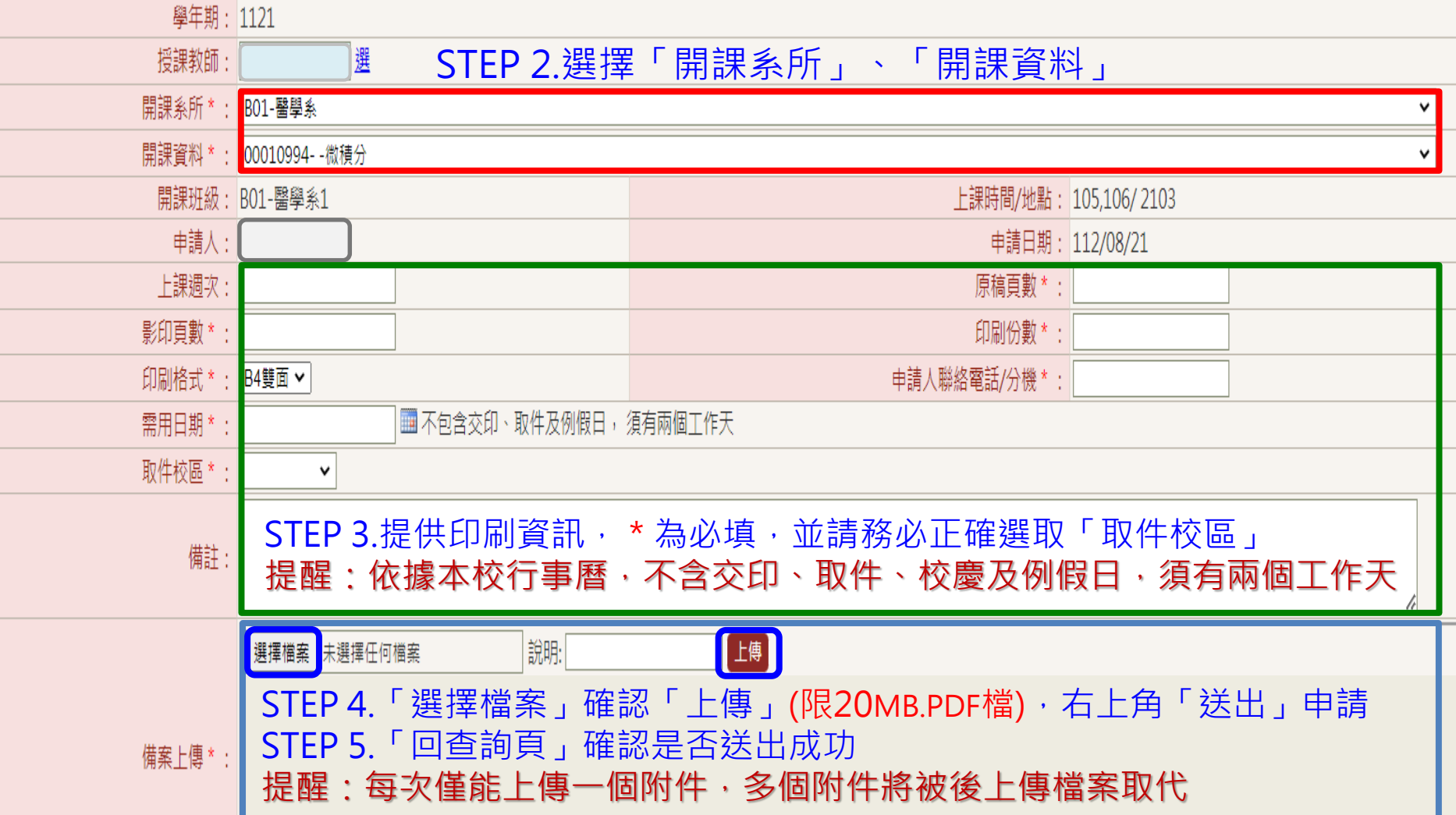

### 講義送印申請

返回目錄

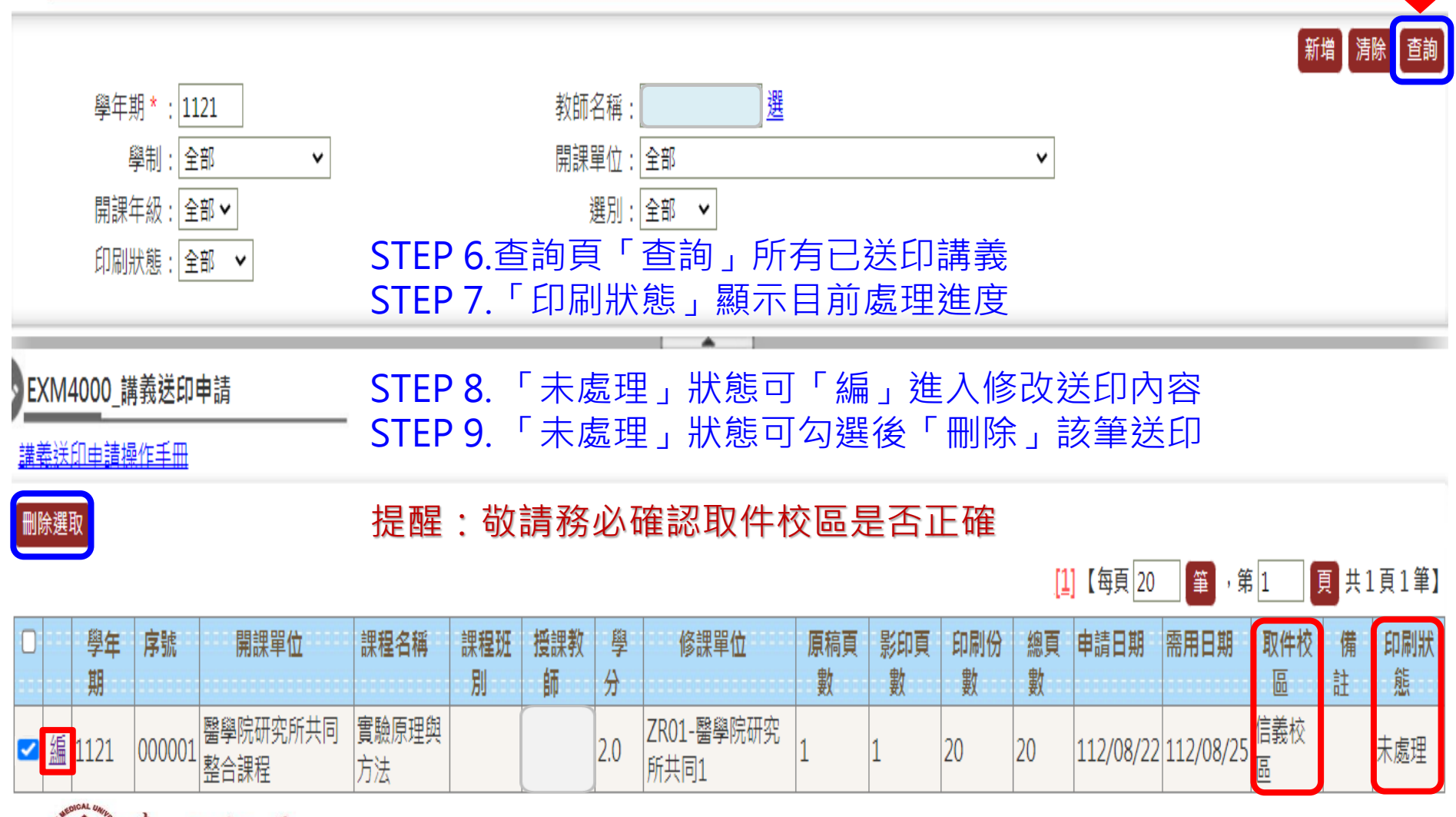

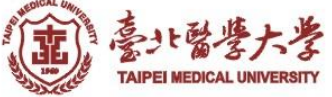

## 講義送印設定代理人

<span id="page-6-0"></span>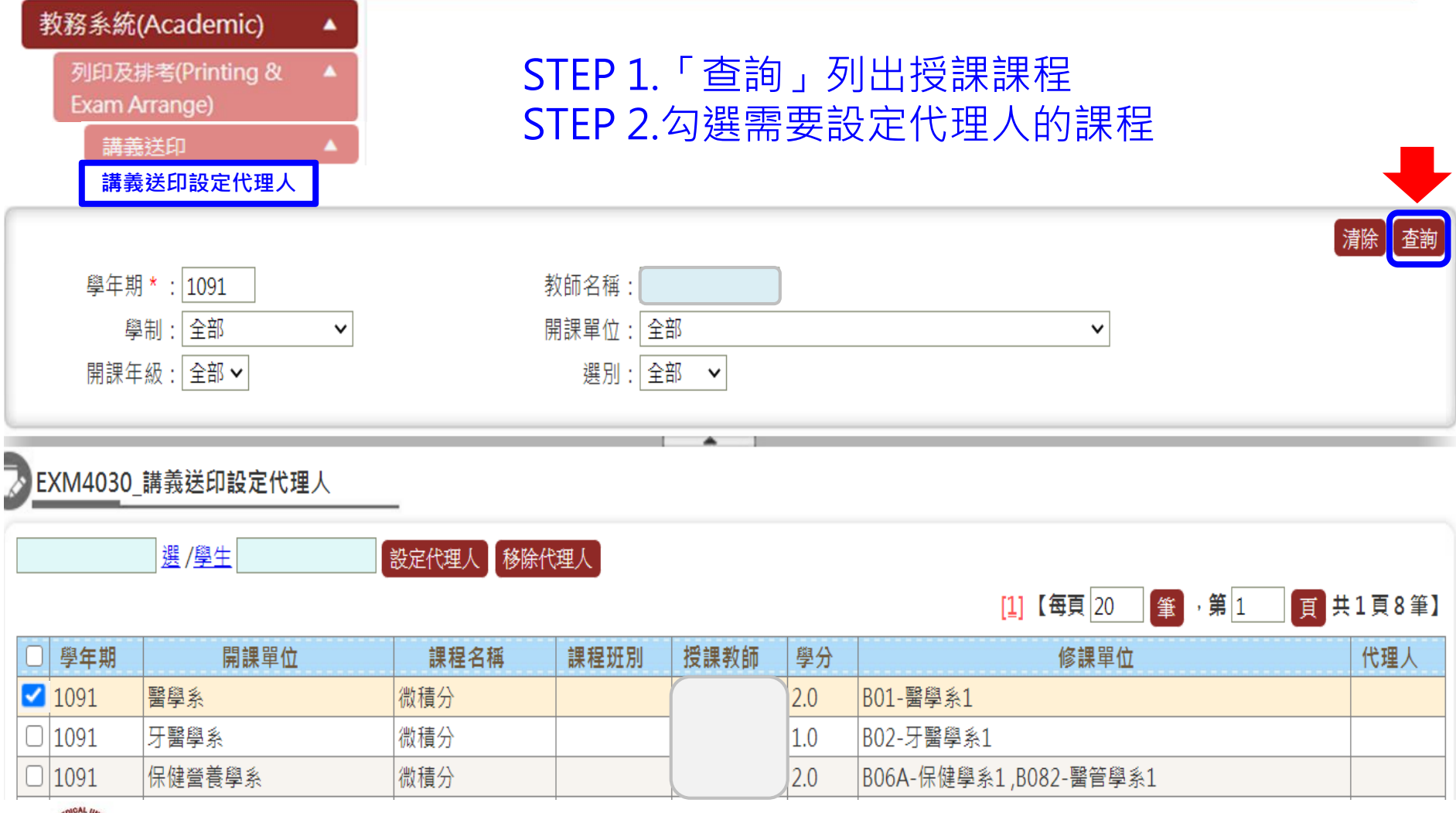

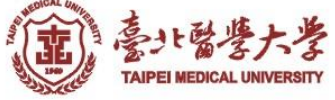

# 講義送印設定代理人

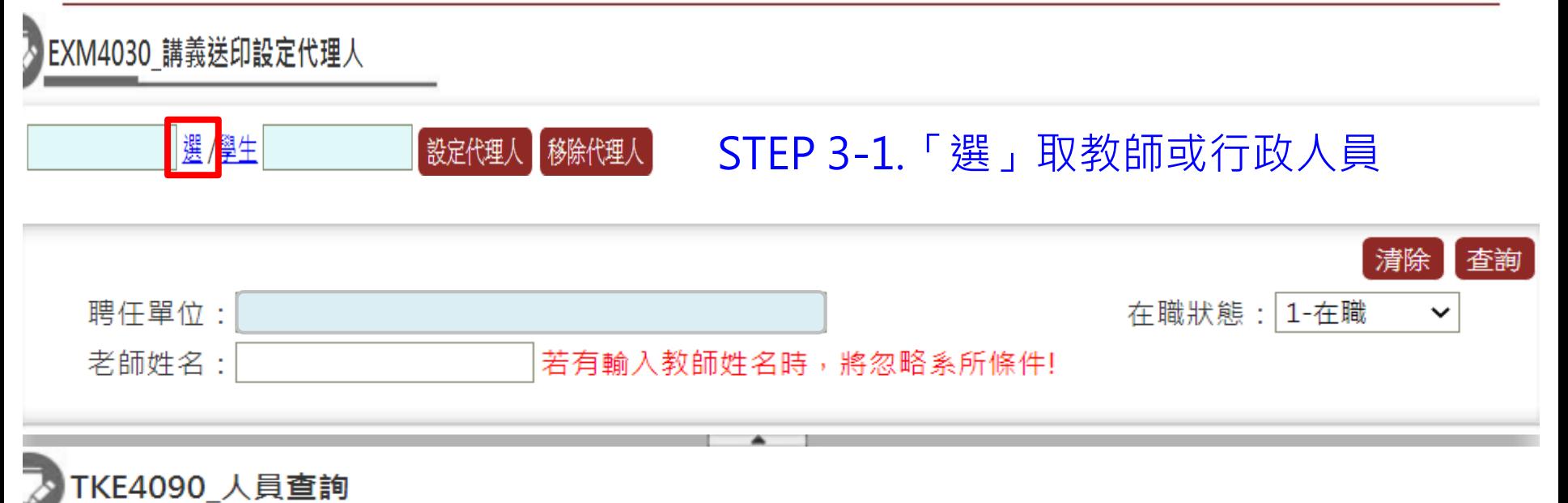

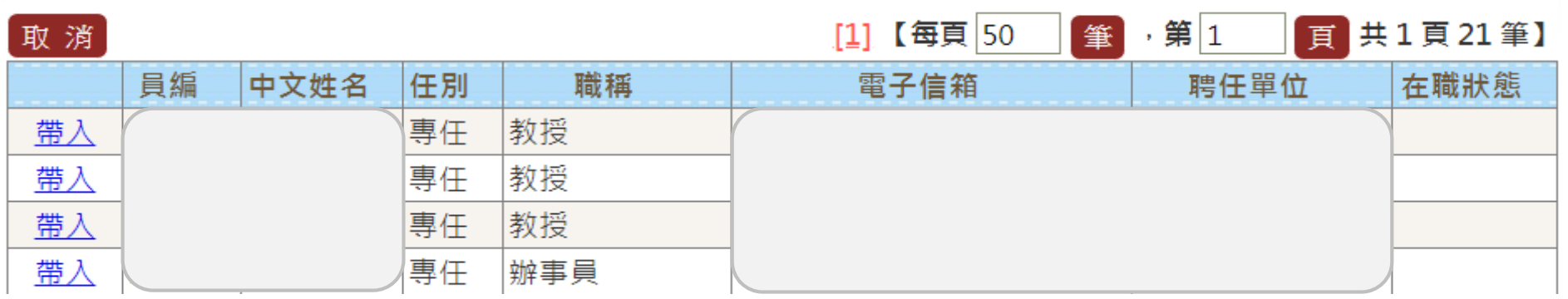

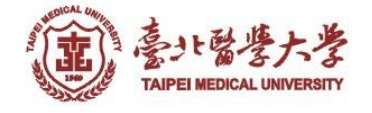

# 講義送印設定代理人

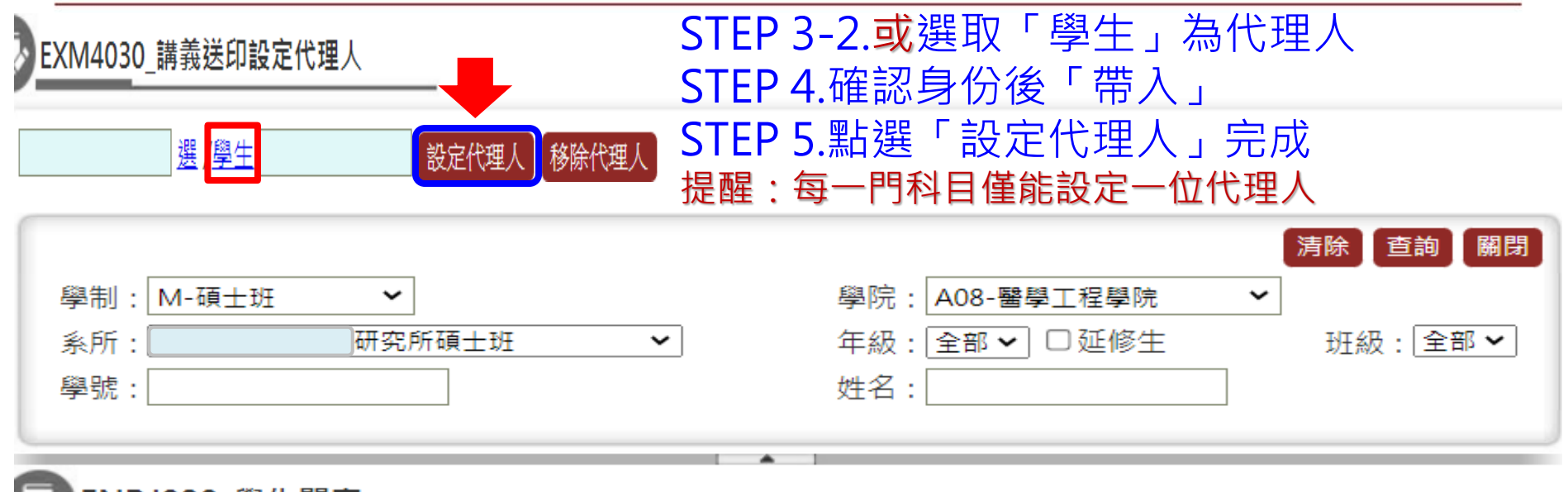

### **ENRJ030 學生開窗**

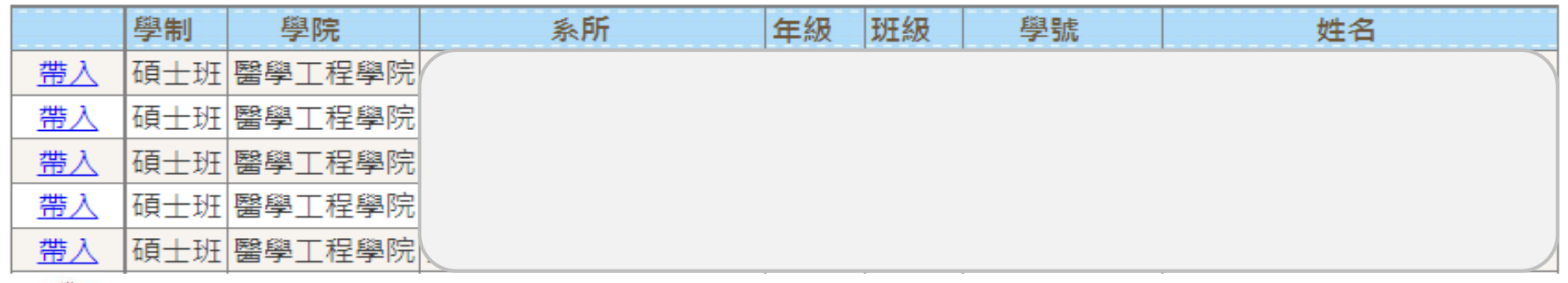

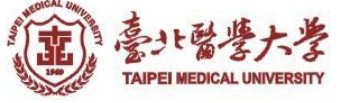

### 講義送印移除代理人

返回目錄

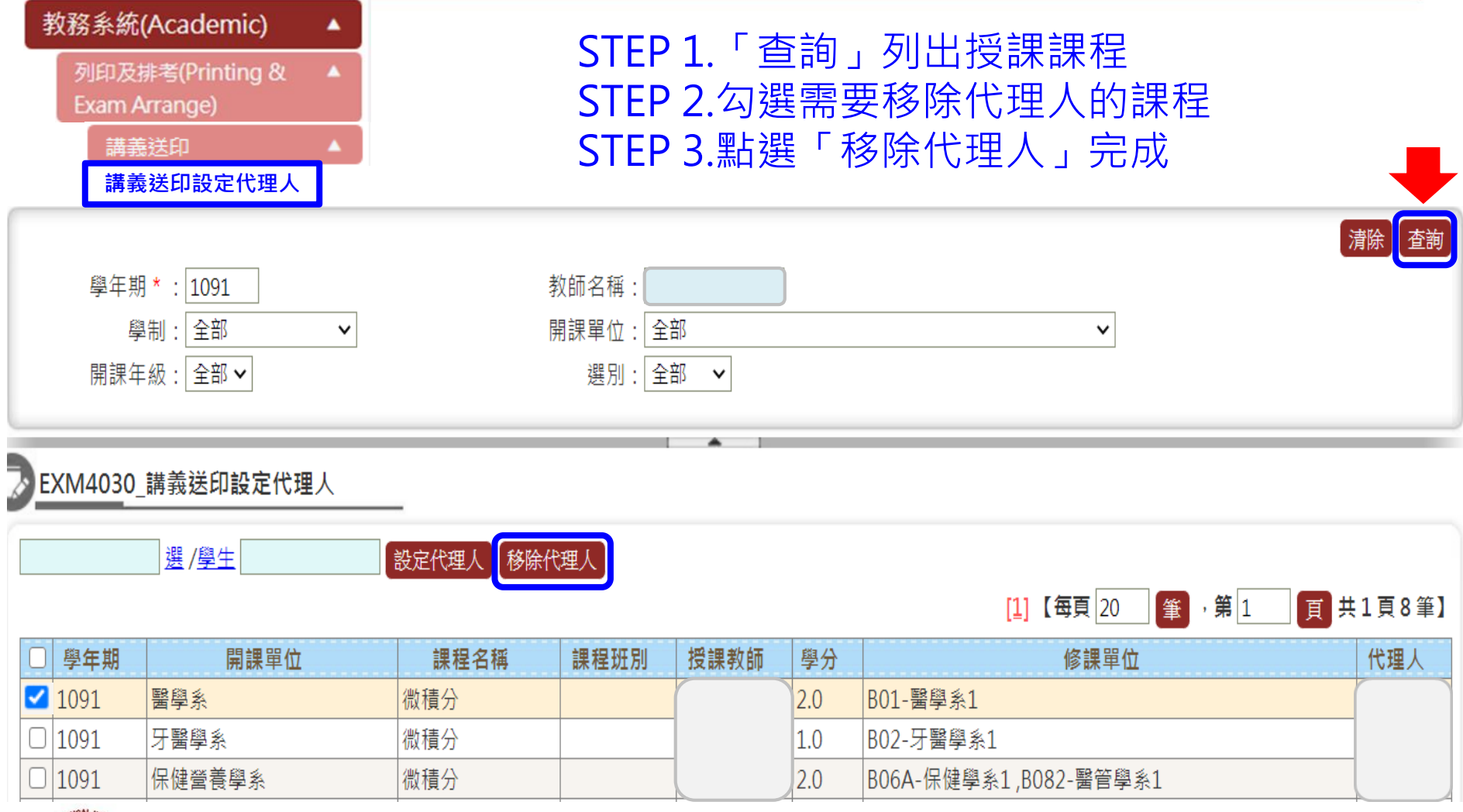

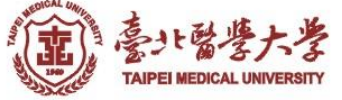

### 講義領取

<span id="page-10-0"></span>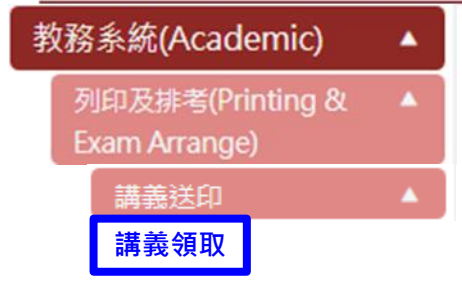

#### STEP 1.「印刷狀態」選擇「已完成」 STEP 2.選擇「取件校區」後「查詢」,列出 <sup>講義送印</sup> ▲ 所有已完成待領取講義

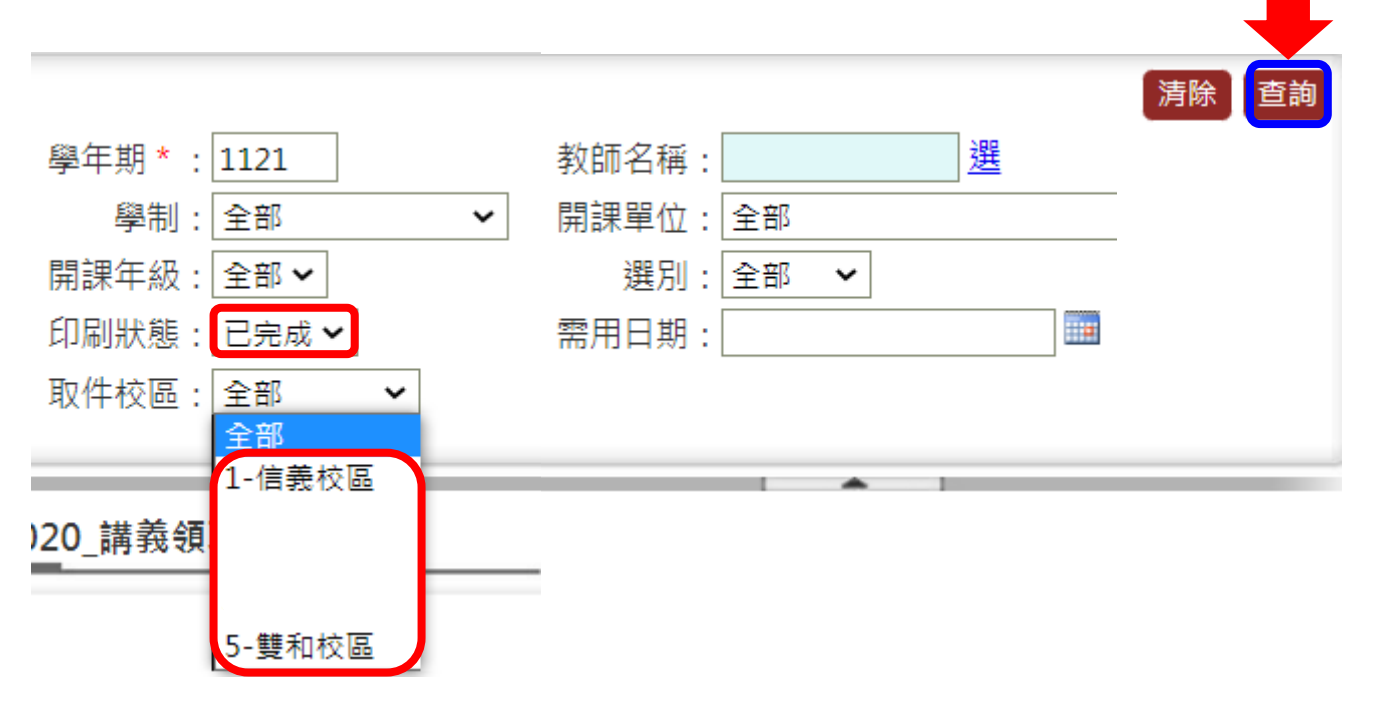

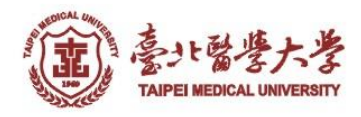

### 講義領取

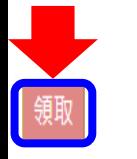

#### STEP 3.告知櫃台人員開課單位及取件序號 STEP 4.待櫃台人員取出講義後核對是否正確 STEP 5.勾選正確項目後點選「領取」  $\boxed{1}$  【每頁 20 【 筆 ,第 1

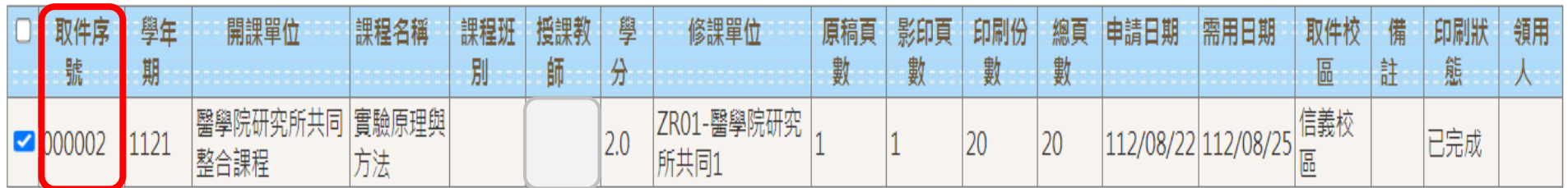

頁 共1頁1筆】

STEP 6.出現系統訊息後點選「確定」完成領取。 STEP 7.「登出」教務學務系統及GOOGLE認證。

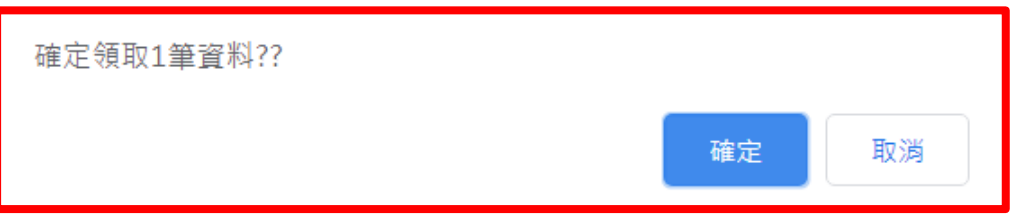

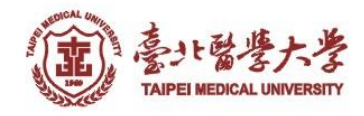

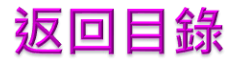

### THE END

### 如有任何問題請與課務組承辦人 張家梅 聯絡2736-1661#2123 6620-2589#10440 jiamei@tmu.edu.tw 謝謝您

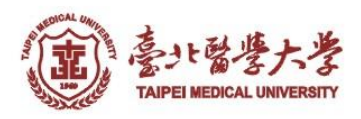